# Digisheetの使い方マニュアル PC版

株式会社アットキャド

目次

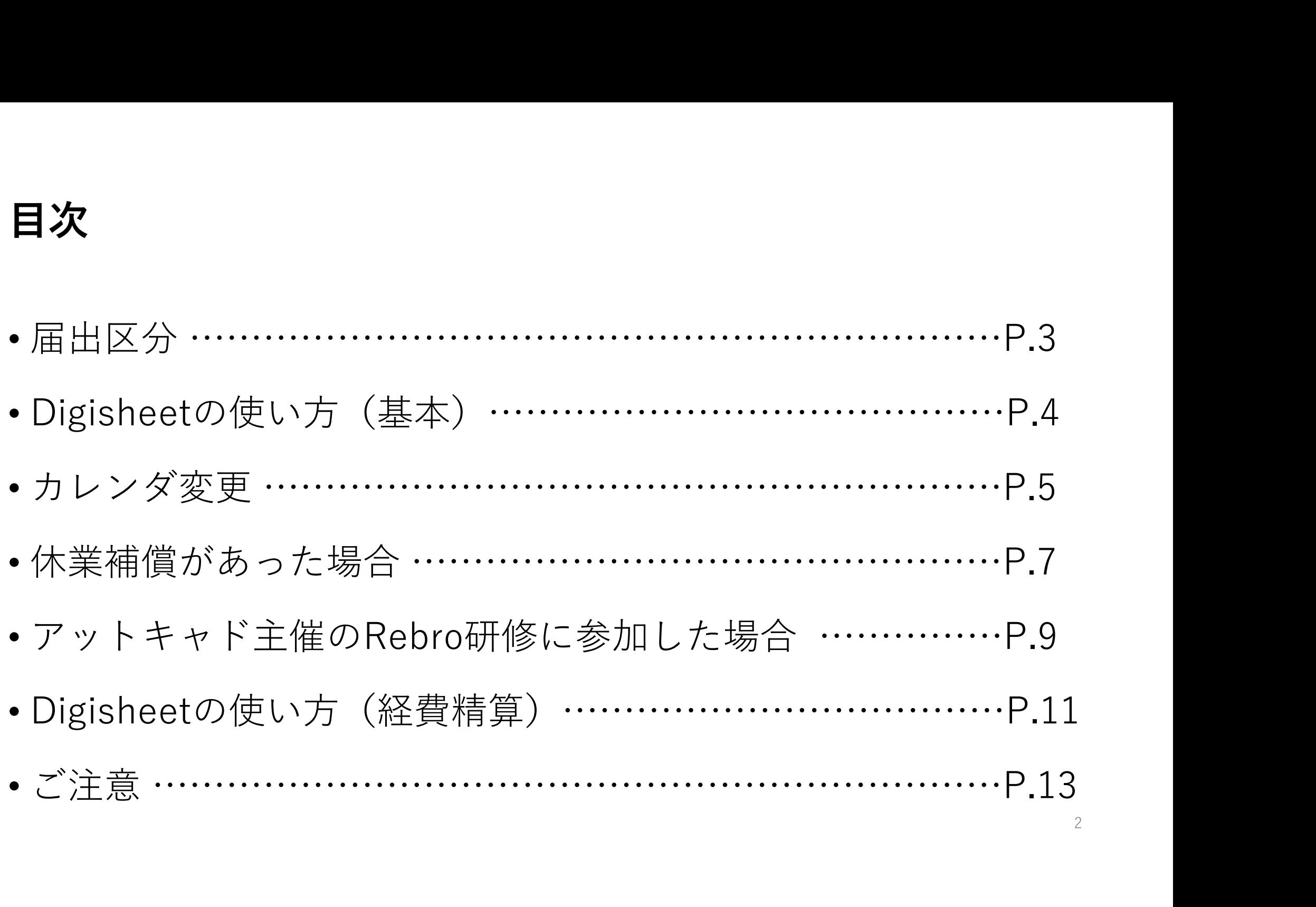

# 届出区分※出勤以外

休日…契約書で休日とされている曜日

社休日…派遣先企業の休日。創立記念日など

特休…基本的に使用しない。有給発生日を過ぎても有給が打てない場合、

特休を選択して備考欄に有給使用と入力する

欠勤…勤務日にご自身でお休みをされた際に入力

有給休暇…1日分の有給休暇

午前有給休暇…午前中に使用した有給休暇

午後有給休暇…午後に使用した有給休暇

休業補償…派遣先企業から休業補償の支給が認められた際に入力

※入力の際は、担当営業に要確認

特休を選択して備考欄に有給使用と入力する<br>**欠勤…**勤務日にご自身でお休みをされた際に入力<br>**有給休暇…1**日分の有給休暇<br>**午前有給休暇…**午前中に使用した有給休暇<br>**午後有給休暇…**午後に使用した有給休暇<br>休**業補償…**派遣先企業から休業補償の支給が認められた際に入力<br>※※入力の際は、担当営業に要確認<br>@CAD研修※BIM…アットキャド主催のRebro無料講習会、 1DAY REVIT体験講座に<br>参加された日

参加された日

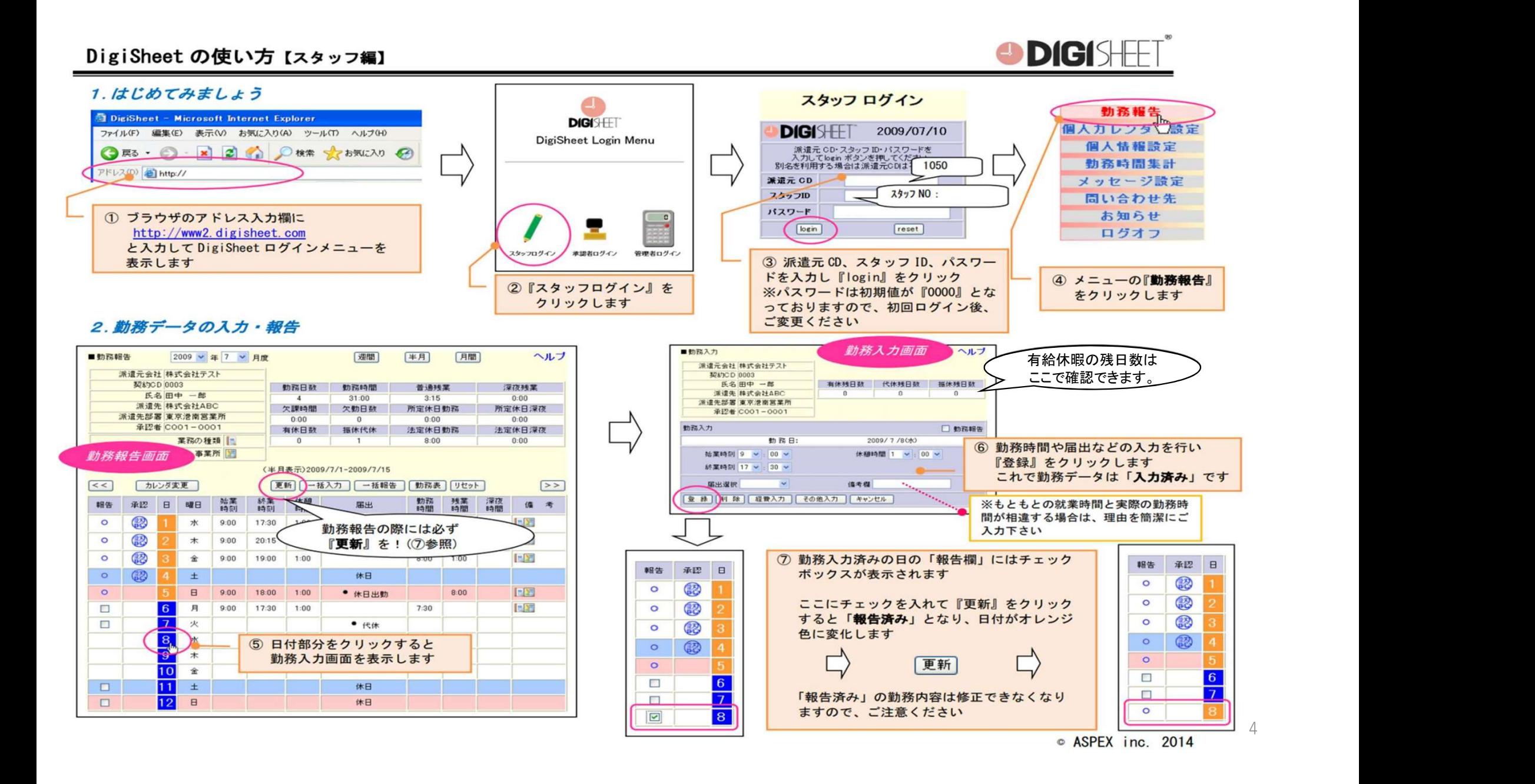

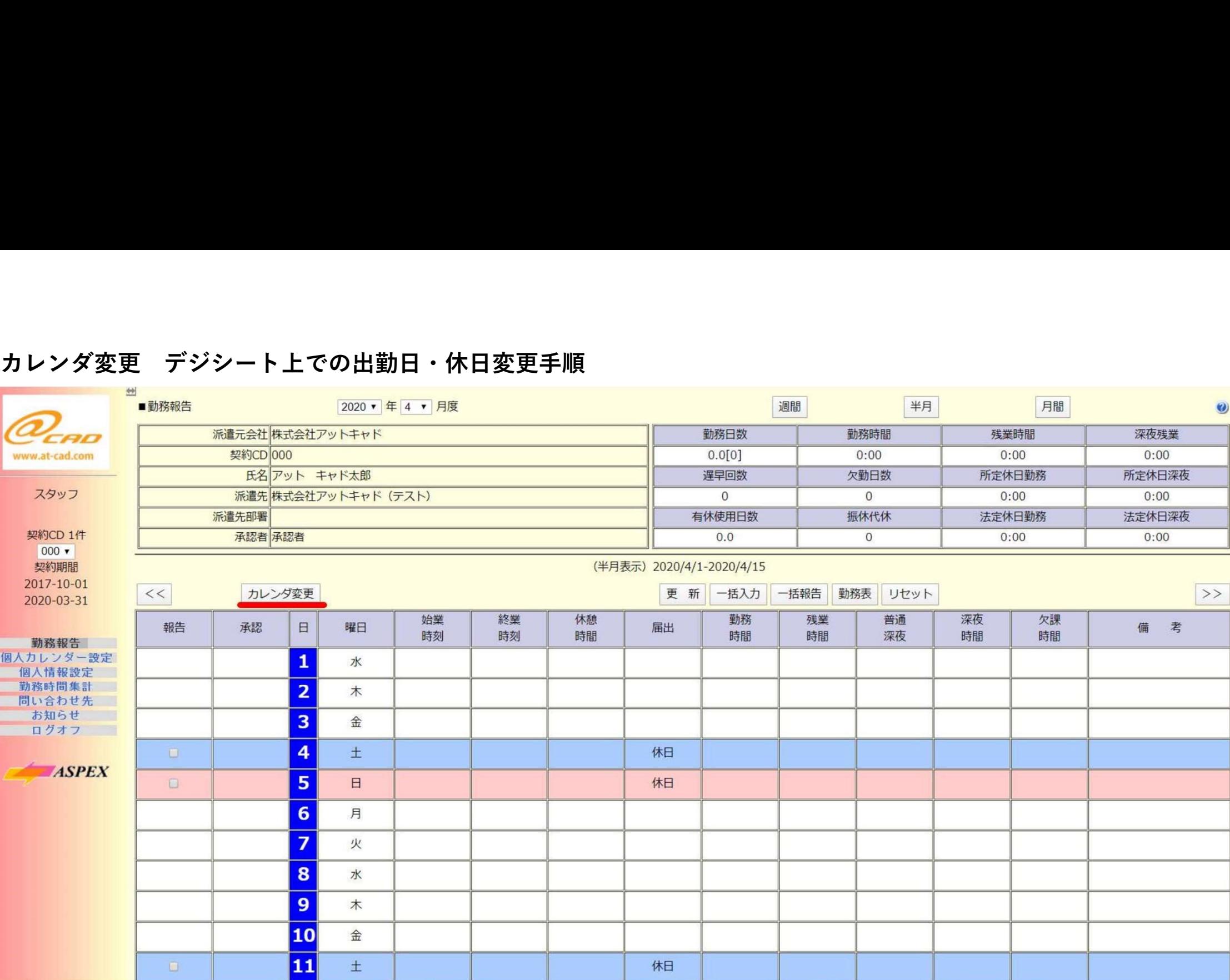

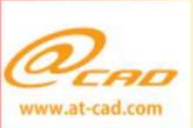

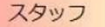

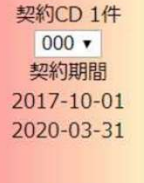

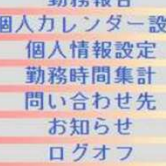

#h gh #t

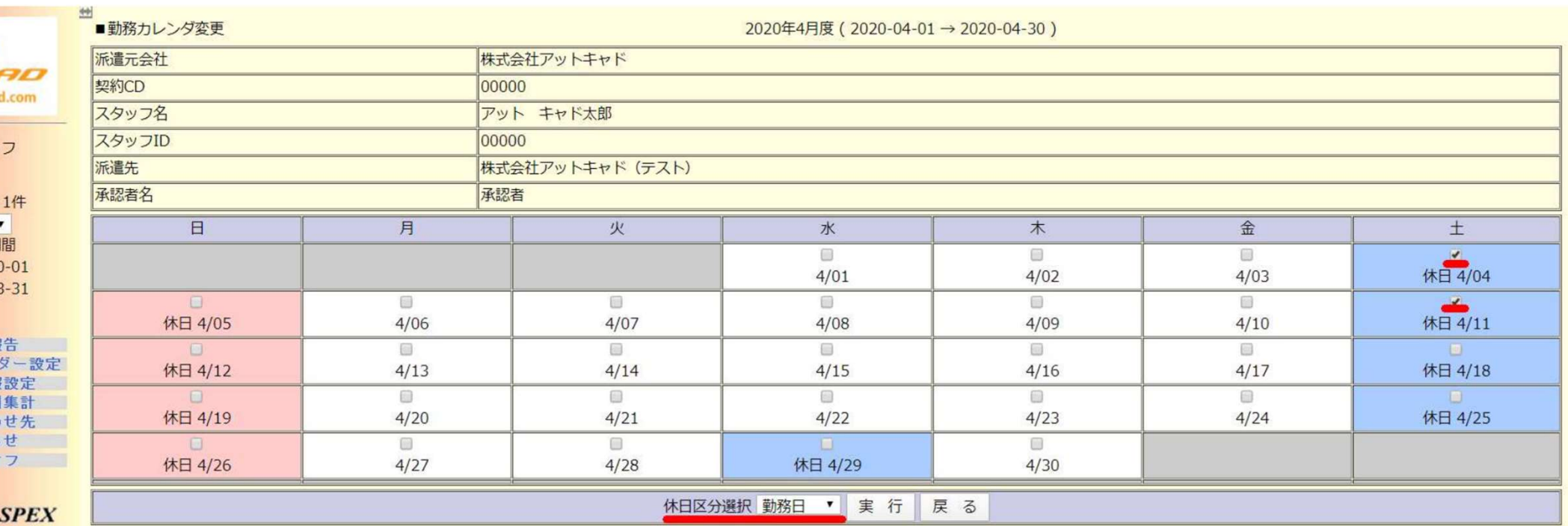

### ◆勤務カレンダ変更

「休日区分」を変更できるのは「未入力の平日」または「未報告の休日」です。 変更対象日をチェックし『実行』をクリックすると、休日区分選択で指定した「休日区分」へ変更できます。

入力済みの日の「休日区分」を変更する場合は、勤務入力済みの内容を削除のうえ 休日区分の変更を行ってください。(勤務入力画面のヘルプ参照)

②上記のように休日を勤務日に変更したい場合は、該当日にチェックを入れて、区分を勤務日にして実行を押す。 ※既に勤怠入力済みの日を変更する場合は、該当日の勤怠入力画面から入力データを削除する必要がございます。 6

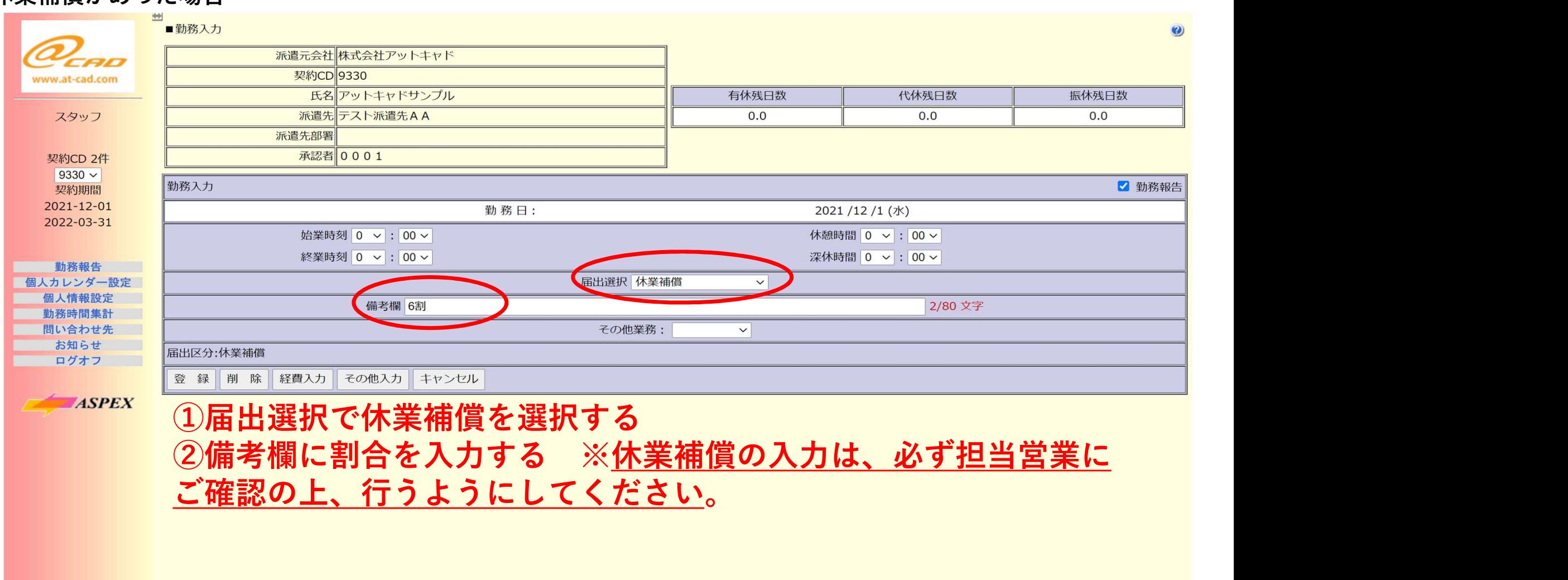

## 休業補償があった場合

7

### 休業補償があった場合(勤怠入力後画面)

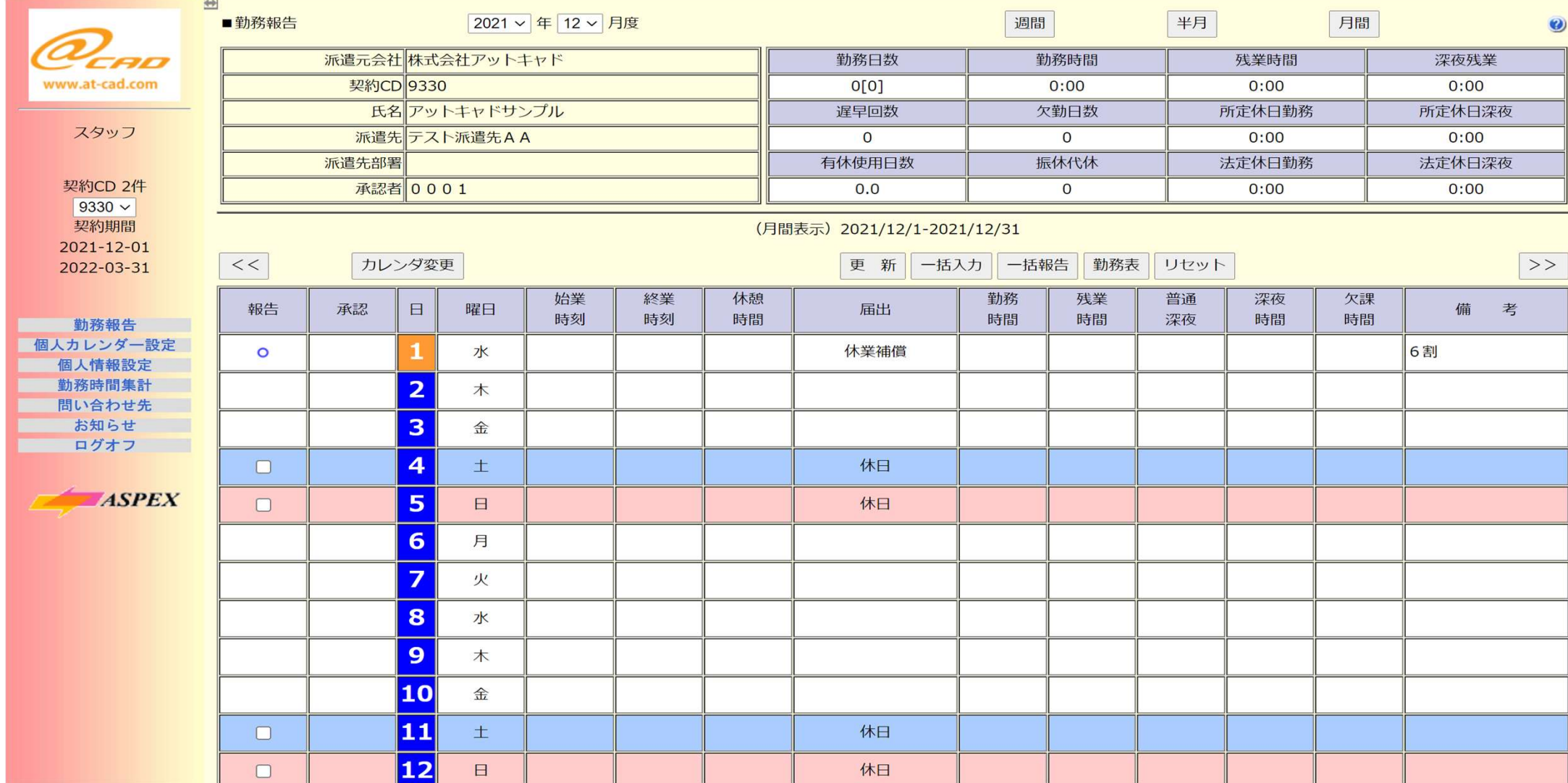

### アットキャド主催のRebro無料講習会、1DAY REVIT体験講座に参加された場合 派遣先部署 承認者 0001 契約CD 1件  $8 -$ 勤務入力 ■ 勤務報告 契約期間 2021-04-01 勤務日: 2021 /12 /1 (水) 2025-12-31 始業時刻 0 v : 00 v 休憩時間 0 v : 00 v 終業時刻 0 v : 00 v 深休時間 0 v : 00 v 勤務報告 個人カレンダー設定 届出選択 @CAD研修※BIM v 個人情報設定 備考欄 0/80 文字 勤務時間集計 その他業務: 問い合わせ先  $\checkmark$ お知らせ 屈出区分:@CAD研修※BIM ログオフ 登 録 削 除 経費入力 その他入力 キャンセル **ASPEX**

↑↑↑ 届出選択で@CAD研修※BIMを選択する

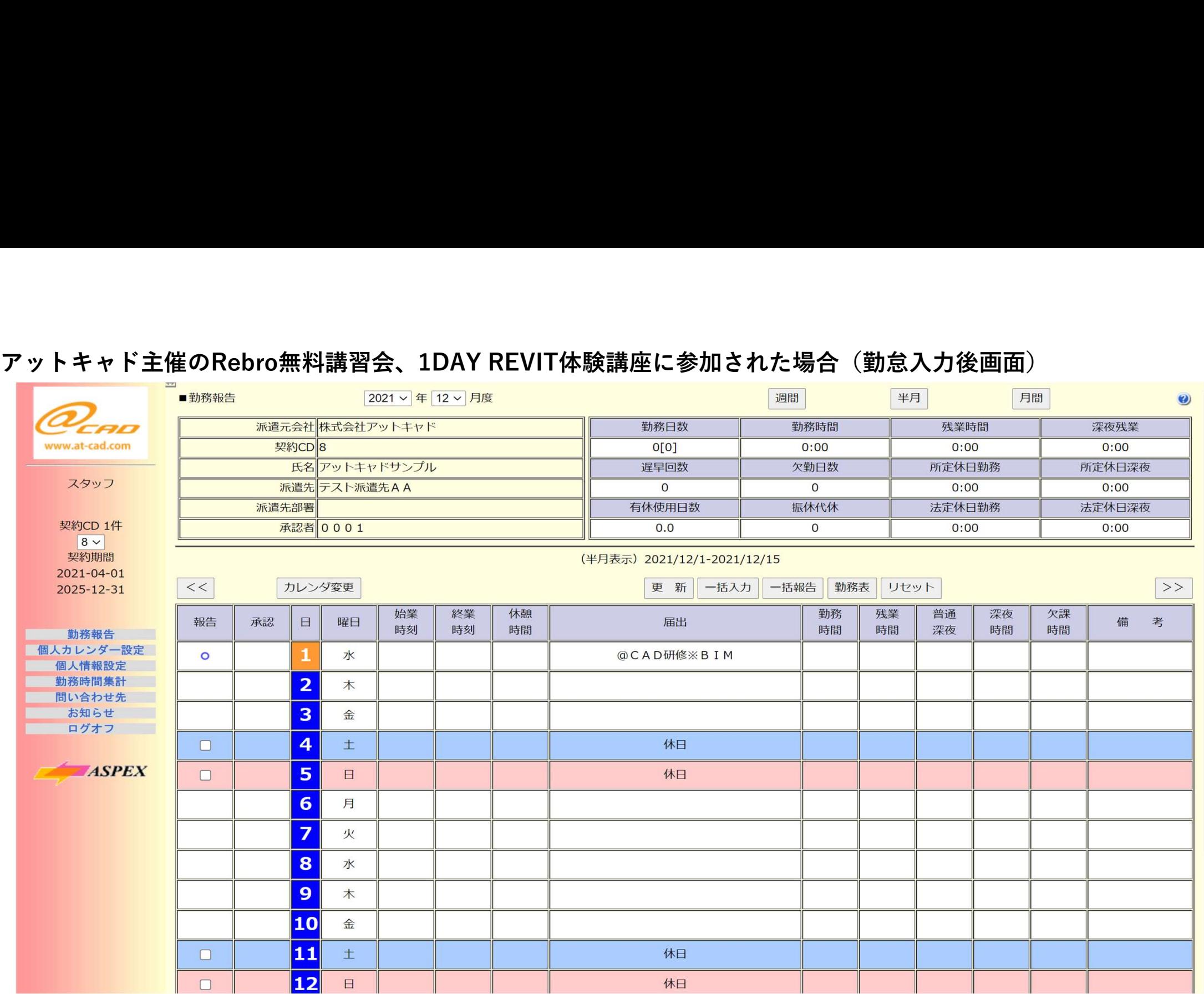

### Digisheetの使い方(経費精算) ※2022年1月勤怠より施行

派遣先企業様から支払いを許可された経費や報奨などがございましたら、Digisheet上で申請し、企業承認を得てください。

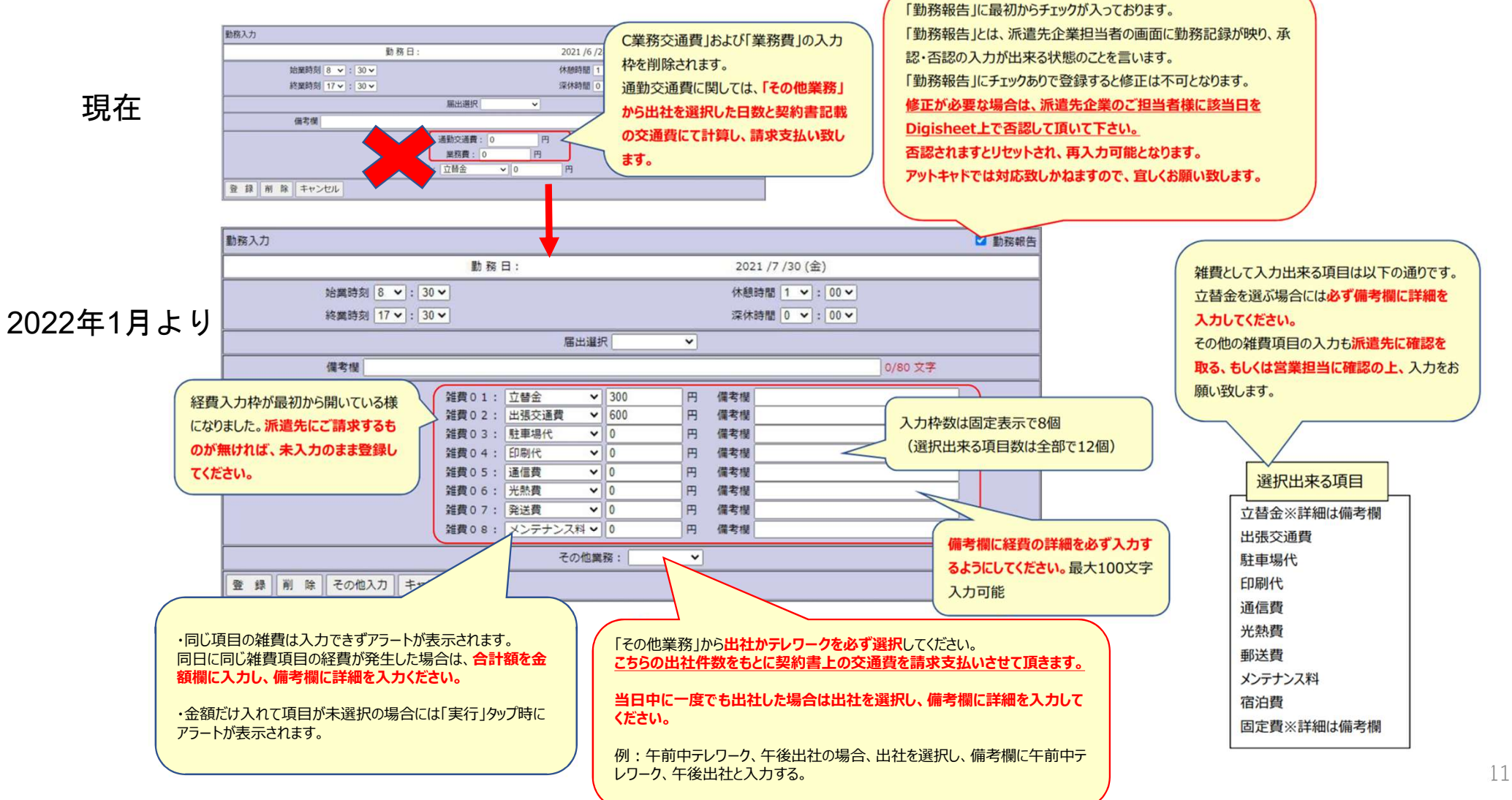

11

## Digisheetの使い方 (経費精算) (勤怠入力後画面)

### ■経費入力画面拡張(続き)

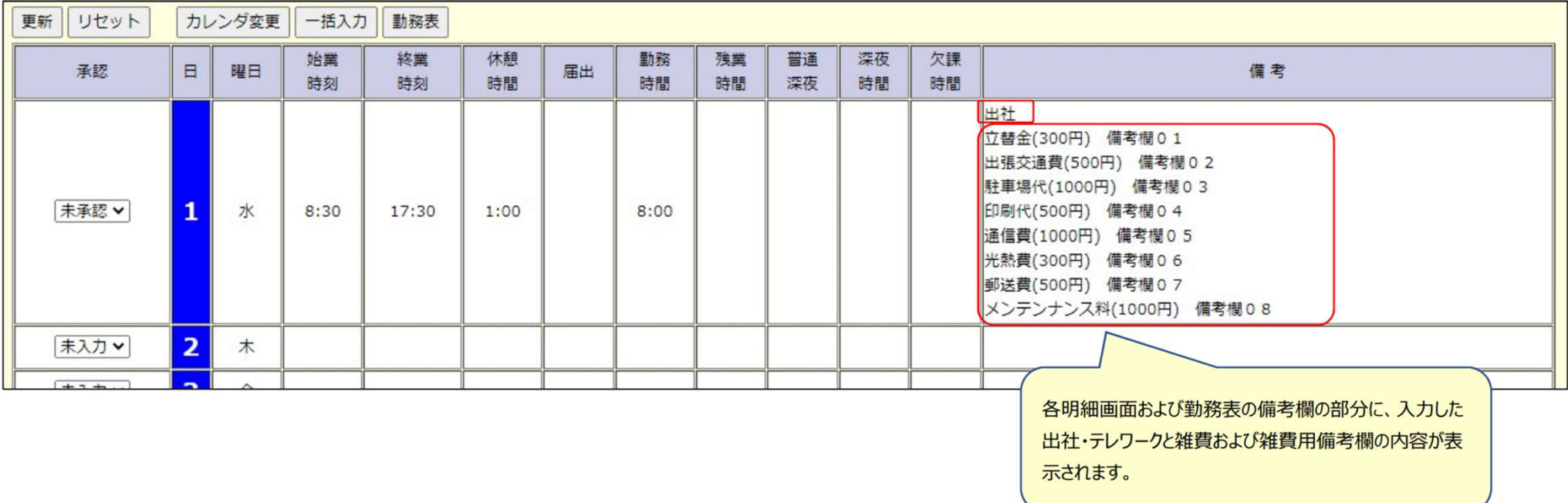

# 【ご注意】

こちらの入力をもとにアットキャドから派遣先企業へ請求書が作成され、給与計算が行われますので、 ご入力内容にお間違えの無いようお気を付けください。

派遣先企業への請求が無く、アットキャドとスタッフ間で完結する経費や補償に関しては、 Digisheetに入力せず、担当営業に金額と詳細をお申し付けください。